NASA Technical Memorandum 107128 AIAA-96-0049

# X Based Interactive Computer Graphics Applications for Aerodynamic Design and Education

Thomas J. Benson Lewis Research Center Cleveland, Ohio

and

C. Fred Higgs III Rensselaer Polytechnic Institute Troy, New York

Prepared for the 34th Aerospace Sciences Meeting and Exhibit sponsored by the American Institute of Aeronautics and Astronautics Reno, Nevada, January 15-18, 1995

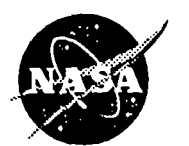

National Aeronautics and **Space Administration** 

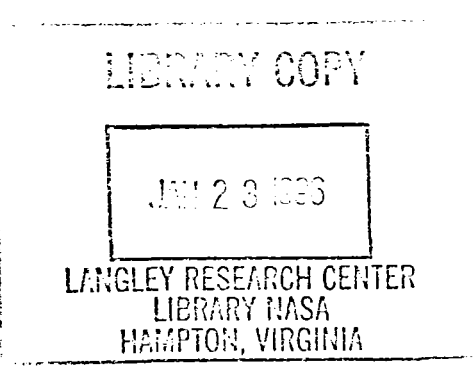

 $\label{eq:2.1} \frac{1}{\sqrt{2}}\int_{\mathbb{R}^3}\frac{1}{\sqrt{2}}\left(\frac{1}{\sqrt{2}}\right)^2\frac{1}{\sqrt{2}}\left(\frac{1}{\sqrt{2}}\right)^2\frac{1}{\sqrt{2}}\left(\frac{1}{\sqrt{2}}\right)^2\frac{1}{\sqrt{2}}\left(\frac{1}{\sqrt{2}}\right)^2\frac{1}{\sqrt{2}}\left(\frac{1}{\sqrt{2}}\right)^2\frac{1}{\sqrt{2}}\frac{1}{\sqrt{2}}\frac{1}{\sqrt{2}}\frac{1}{\sqrt{2}}\frac{1}{\sqrt{2}}\frac{1}{\sqrt{2}}$ 

ť.

 $\hat{\mathbf{v}}$ 

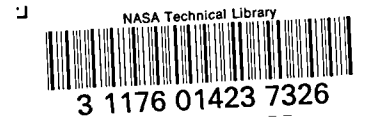

## X Based Interactive Computer Graphics Applications for Aerodynamic Design and Education

Th**o**mas J. Bens**o**n" NASA Lewis Research Center, Cleveland, Ohi**o** 44135 and C. Fred Higgs III<sup>t</sup>

Rensselaer P**o**lytechnic Institute, Tr**o**y, NY 1218**0**

N**o**vember 28, 1995

veloped to solve a variety of aerodynamic problems results. With the advent of large, powerful main-<br>in an interactive environment on a single worksta-<br>rame computers some of the preliminary design in an interactive environment on a single worksta-<br>tion. The packages perform classical one dimen-<br>tables and granhs could be numerically generated tion. The packages perform classical one dimen-<br>sional analyses under the control of a graphical user<br>by solving the equations of motion and some of the sional analyses under the control of a graphical user<br>interface and can be used for preliminary design or<br> $\frac{1}{2}$  and design results could be verified and studied usinterface and can be used for preliminary design or final design results could be verified and studied us-<br>educational purposes. The programs were originally ing computational fluid dynamics (CFD). Today's developed on a Silicon Graphics workstation and developed on a Silicon Graphics workstation and verkstations and personal computers have comput-<br>used the GL version of the FORMS library as the strate conservation to that of the older mainframes and used the GL ve**r**sion **o**f the FORMS library as the ing p**o**wer equal t**o** that **o**f the olde**r** mainf**r**ames and graphical user interface. These programs have re-<br>cently been converted to the XFORMS library of araphical user interface (GUI) can now be used to cently been converted to the XFORMS library of graphical user interface, (GUI), can now be used to  $X$  based graphics widgets and have been tested on develop preliminary designs interactively. The soft-X based graphics widgets and have been tested on develop preliminary designs interactively. The soft-<br>SGI, IBM, Sun, HP, and PC-Linux computers. The surge developed for preliminary aerodynamic design SGI, IBM, Sun, HP, and PC-Linux computers. The ware developed for preliminary aerodynamic design<br>paper will show results from the new packages, de-<br>can also be used for educational nurnoses to study paper will show results from the new packages,  $a^2$  can also be used for educational purposes to study tailing the change in design and philosophy brought the performance of various aircraft components. In tailing the change in design and philosophy brought the performance of various aircraft components. In about by the move to X based graphics using the the propulsion area several computer applications about by the move to X based graphics using the the propulsion area, several computer applications<br>new VU-DUCT program as a prime example.  $VU$ -<br>have recently been developed for education and prenew VU-DUCT program as a prime example.  $VU^-$  have recently been developed for education and pre-<br>DUCT has been developed as an educational pack-<br> $\frac{1}{2}$  iminary design. Refs. 1 through 4. age for the study of subsonic open and closed loop wind tunnels.

are changing the ways that engineers solve aerody-<br>namic problems. In the past, preliminary design on a single workstation. In Ref. 5 an interactive innamic problems. In the past, preliminary design

**ABSTRACT** was conducted using charts, tables and graphs of the performance of earlier similar **c**onfigu**r**ations and fi-Six computer applications packages have been de-<br>veloped to solve a variety of aerodynamic problems<br>results. With the advent of large, powerful mainliminary design, Refs. 1 through 4.

This paper will present extensions of work begun<br>by the author in 1994, Refs. 5 through 8, concern-**INTRODUCTION** by the dathor in 1994, Refs. 5 through 8, **performance** in 1997, **concerned** in  $\frac{1}{2}$ Recent advances in computer related technologies cations to perform preliminary design and educa-<br>e changing the ways that engineers solve aerody-<br>consumer sing interactive computer graphics let design tool was developed to solve for the flow "Senior Research Engineer, Member AIAA through external compression inlets. Through the<br>
<sup>1</sup>Graduate Student<br>
<sup>0</sup>Convright c 1994 by the American Institute of Aeronau-<br>
<sup>0</sup>Convright c 1994 by the American Institute of Aero °C**o**pyright c 1994by the American Institute of Aeronau- use **o**f a GUI*,* the designer can change the geometions and immediately see the effects on inlet per-<br>formance and drag. As the geometry and flow con-

<sup>\*</sup> **t** Grad**u**a**te** S**t**u**d**e**nt**

tics and Astronautics, Inc. No copyright is asserted in the United States under Title 17, U.S. Code. The U.S. Government has a royalty-free license to exercise all rights under the copyright claimed herein for Governmental purposes. All formance and drag. As the geometry and flow con-<br>other rights are reserved by the copyright owner.<br>ditions are altered, the application recomputes the other rights are reserved by the copyright owner.

design program was used to produce a compressfield created by supersonic flow past a single wedge, machine. The solution of these problems two opposing wedges, or two wedges in succession. a major redesign of the software. two opposing wedges, or two wedges in succession. Interactive features were added to this package to allow the student to record and plot data produced<br>by the simulator. To verify the results from the first **APPLICATIONS** by the simulator. To verify the results from the first two simulators, a series of compressible flow calculators were produced and reported in Ref. 7. While A brief description of the development of these in Ref. 8, some of the ideas developed in the educa-<br>applications can aid future users or modifiers of the FORMS library of widgets. As such, the applica-

last year and two new packages have been developed. The inlet design tool can now calculate mixed now analyze turbojets with afterburners and two spool turbofan engines. One of the new packages, called VU-DUCT, can be used to design or study the flow in subsonic open or closed loop wind tunnels. The other, called DUCTSIZER, is used to design or study the flow through multiply connected air conditioning ducts. There are plans to improve, upgrade, and implement additional features in all material measures in all material measures in all material measures in all material measures in all material measures in all material measures in all model of the contract the packages.

The most significant change in the past year has involved the conversion of all the packages from GL based graphics to X based graphics. The original intent was to make the packages available to more users since X graphics has become a standard on Unix workstations and some PC's. The  $X$  based widget set XFORMS which is used in the simulators has been made available for IBM, SGI, HP, Figure 1: GL version of VU-DUCT simulator Sun, DEC , Cray and PC-Linux machines. Therefore, any user having access to one of these types layout begins with a background form on which nu-<br>of machines can now operate the applications in a merous buttons, sliders, and other forms are placed. of machines can now operate the applications in a stand-alone mode. However, in distributing early The upper right corner of the background form con-

imp**o**rtant flow variables and redisplays the geome- softwa**r**e to operate in the client*/*server mode. The try, shock wave locations, and output flow pa**r**ame- software would be executing on a workstation but ters. In Ref. 6 some of the coding from the the inlet be controlled and viewed from a less expensive PC<br>design program was used to produce a compress-<br>running an X windows emulator. This created some ible flow simulator for undergraduate study. This problems in the software which were not encoun-<br>
simulator computes and displays the inviscid flow tered in the GL based version running on a single simulator computes and displays the inviscid flow tered in the GL based version running on a single<br>field created by supersonic flow past a single wedge, machine. The solution of these problems has led to

in Ref. 8, some of the ideas developed in the educa-<br>
ional simulator were used to develop an educational packages. Work began on the first of the applicational simulator were used to develop an educational packages. Work began on the first of the applicapackage to study simple turbojet engines. All of tions in May of 1993. Because the author has ac-<br>these packages were developed on a Silicon Graph- cess to a Silicon Graphics 4D25TG Personal Iris, these packages were developed on a Silicon Graph- cess to a Silicon Graphics 4D25TG Personal Iris, ics workstation using GL graphics libraries and the the applications were originally developed on this FORMS library of widgets. As such, the applica-<br>FORMS library of widgets. As such, the applica- platform and written in tions could only be run on SGI workstations.<br>All of the applications packages have been exity ing the new VU-DUCT simulator as an example for All of the applications packages have been ex-<br>all six simulators, Fig. 1 shows the basic layout<br>all six simulators, Fig. 1 shows the basic layout panded to solve additional flow problems during the all six simulators, Fig. 1 shows the basic layout<br>last year and two new packages have been devel, of the graphics display for the GL version. This

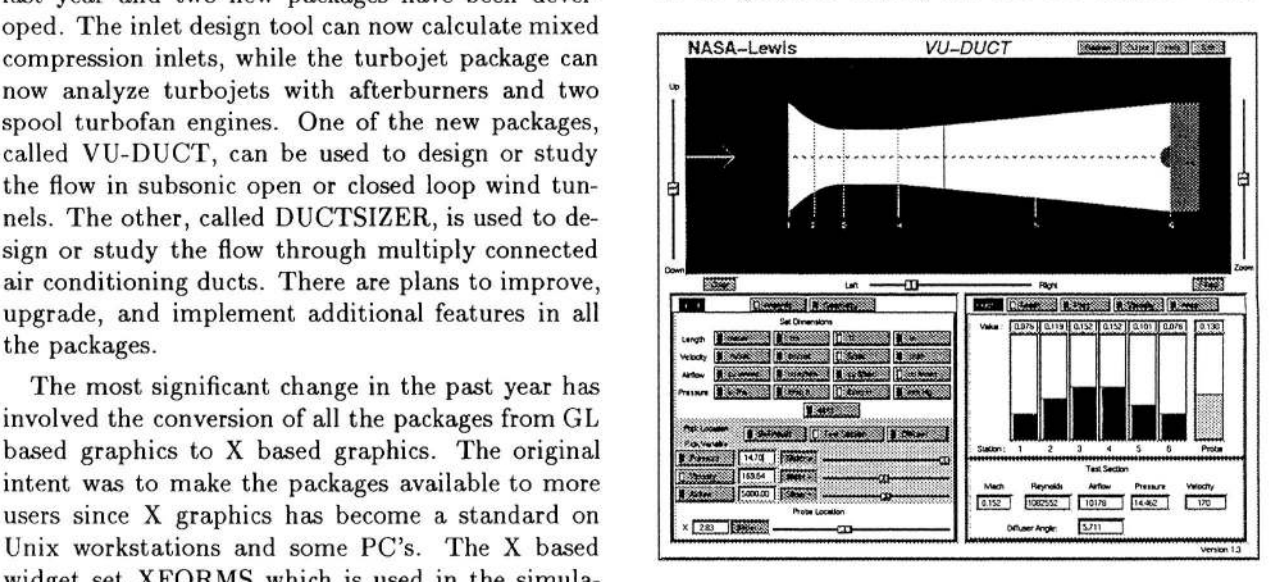

versions of the converted software to universities, tains buttons to invoke the on-line help screens, the \_ it became apparent that these users were more in- I*/*O screens, and to redraw and exit the package. terested in exercising the full capabilities of the X The upper portion of the simulator includes a large

viewing area in which a schematic drawing appears. the code remains unchanged when moving from one<br>There are sliders located around the view window graphics system to another. There are sliders located around the view window graphics system to another.<br>
to size and locate the image within the window, and The graphics routines consists of two parts, one to size and locate the image within the window, and The graphics routines consists of two parts, one there are several buttons below the window which to produce the schematic drawing and the other to there are several buttons below the window which to produce the schematic drawing and the other to control the appearance of the image; line drawing or produce the input and output widgets. The author control the appearance of the image; line drawing or filled, black and white or colored. Below the main wrote the schematic drawing portion of the codes view window are two boxes; the one on the left con-<br>trols input to the simulator while the one on the The widget set used in the original applications was trols input to the simulator while the one on the The widget set used in the original applications was<br>
right displays the output from the simulator. There the FORMS library developed by Mark Overmars of right displays the output from the simulator. There the FORMS library developed by Mark Overmars of are two possible input panels on the left and the user the Netherlands for SGI machines using GL graphare two possible input panels on the left and the user chooses which panel to display by the lighted radio ics. It was anticipated that these widgets would buttons at the top of the box. Each panel is itself be replaced in the X based Open-GL or Motif ver-<br>a form containing buttons, sliders, input boxes and sions of the code. However, in February, 1995, T.C. a form containing buttons, sliders, input boxes and sions of the code. However, in February, 1995, T.C.<br>labels. The forms are placed by the software at a Zhao of University of Wisconsin at Milwaukee anlabels. The forms are placed by the software at a specific location on the background form and cannot nounced the release of an X version of the FORMS<br>be resized or relocated. The output box at the right library which is designated here as XFORMS. It apbe resized or relocated. The output box at the right contains two panels. The top output panel displays selected variables both numerically and as moving bar graphs. The lower output panel gives numerical values of flow variables in the test section.

It was recognized early in the development of the codes that they would be modified to use alternate graphics systems. To facilitate the transition from GL graphics, a design philosophy was adopted as shown in Fig. 2. Each of the codes are cleanly di-

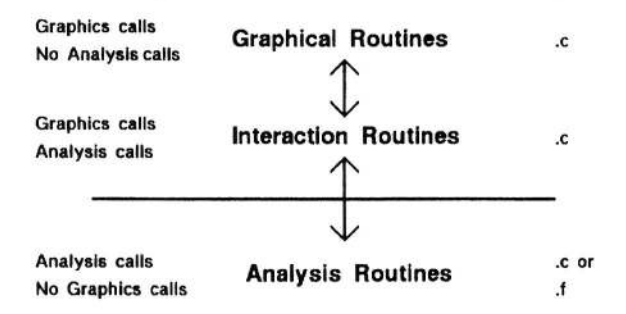

Figure 2: Philosophy of code development

vided into three sections. The first section deals ages from GL to X graphics would be greatly simonly with the layout and drawing of the GUI. The plified; the definitions of the widgets would remain second section performs the interactions between essentially the same, some additional coding would the GUI and the analysis portion of the code. The be required to account for differences between the third section contains only the analysis routines for two libraries, the analysis routines would remain third section contains only the analysis routines for two libraries, the analysis routines would remain each application and is totally independent of the the same, and only the schematic graphics routines each application and is totally independent of the graphics system used **o**n a particular platform. The w**o**uld need t**o** be converted from GL to X. However, graphics routines and interface routines are neces- even this last modification was easier than expected sarily written in *C*; the analysis routines can be writ- when it was discovered that the XFORMS library ten in either FORTRAN or C. This program con-<br>
figuration leads to some inefficiencies, such as flags ing a circle, line or rectangle in X, in an almost figuration leads to some inefficiencies, such as flags being set to pass information, but a large portion of identical command format as found in the shared

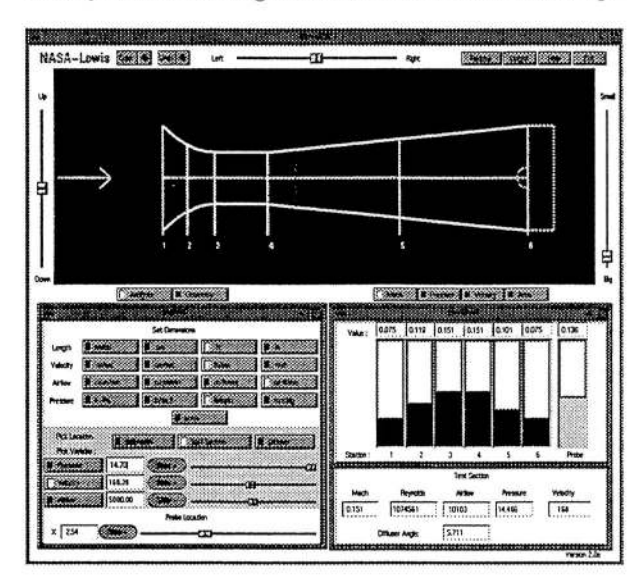

Fig**u**re 3: X version of VU-DUCT simulator

peared that the conversion of the applications packessentially the same, some additional coding would<br>be required to account for differences between the

ulators to X involved simply recreating the old sim-<br>ulators with the new widgets. The results for VU-<br>jump to the foreground whenever the schematic was DUCT are shown in Figs. 3 and 4. The layout of

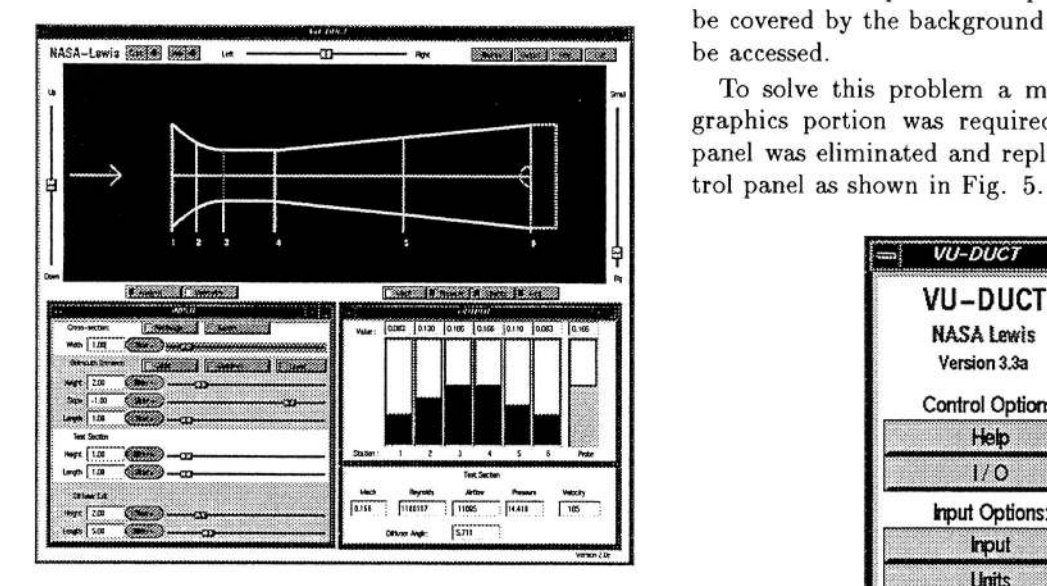

th**i**s package **i**s **i**dentical w**i**th that **i**n Fig.1. There are some slight differences in the colors and shapes of the buttons and sliders, but the two packages are nearly identical. Fig. 3 shows the "Analysis" input panel also shown in Fig. 1, while Fig. 4 Warnings: shows the "Geometry" input panel. The idea behind this grouping was to make **a**ll geometry information available to the user on one panel and all other input inf**o**rmation available on the other since only one panel could be displayed at a time. In Figs. 3 and 4 information is further grouped by a colored Figure 5: Main control panel box placed behind the input variables. In Fig. 3, the upper portion of the input panel contains a group of screen of the background panel was changed into a<br>buttons to select the units for display of dimensional separate panel and is now grouped with the test secbuttons to select the units for display of dimensional separate panel and is now grouped with the test sec-<br>data, the middle portion gives flow variable (pres-<br>ion and bar graph output panels as output options. sure, velocity) input values, and the lower portion The help screen, and recorded I/O panels are now contains widgets to control the flow probe. In Fig. grouped as control options. The two input panels of contains widgets to control the flow probe. In Fig. 4, the upper portion of the input panel is used to 4, the upper portion of the input panel is used to Figs. 3 and 4 are now regrouped into an input panel select cross-sectional shape and width for the entire and a units panel as input options. All panels are select cross-sectional shape and width for the entire and a units panel as input options. All panels are tunnel while the other three portions control the ge-<br><sup>*now*</sup> invoked from the main control panel by clicking

GL l**i**brary, d**i**ffuser respectivel**y**. This version **wa**s successfully comp**i**led and e**x**ecut**e**d on an SG**I**, **I**BM, and Sun CONVERSION TO X GRAPHICS workstation in stand-alone mode. However, when the package was executed in a client*/*server mode The initial efforts at converting the GL based sim-<br>ulators to X involved simply recreating the old sim-<br>lem was encountered. The background screen would redrawn. The input and output panels would then  $\frac{1}{2}$  **I** be covered by the background panel and could not  $\frac{1}{2}$  **I** be accessed.

> To solve this problem a major redesign of the graphics portion was required. The background panel was elimin**a**ted and replaced by **a** m**a**in control panel as shown in Fig. 5. The schematic view

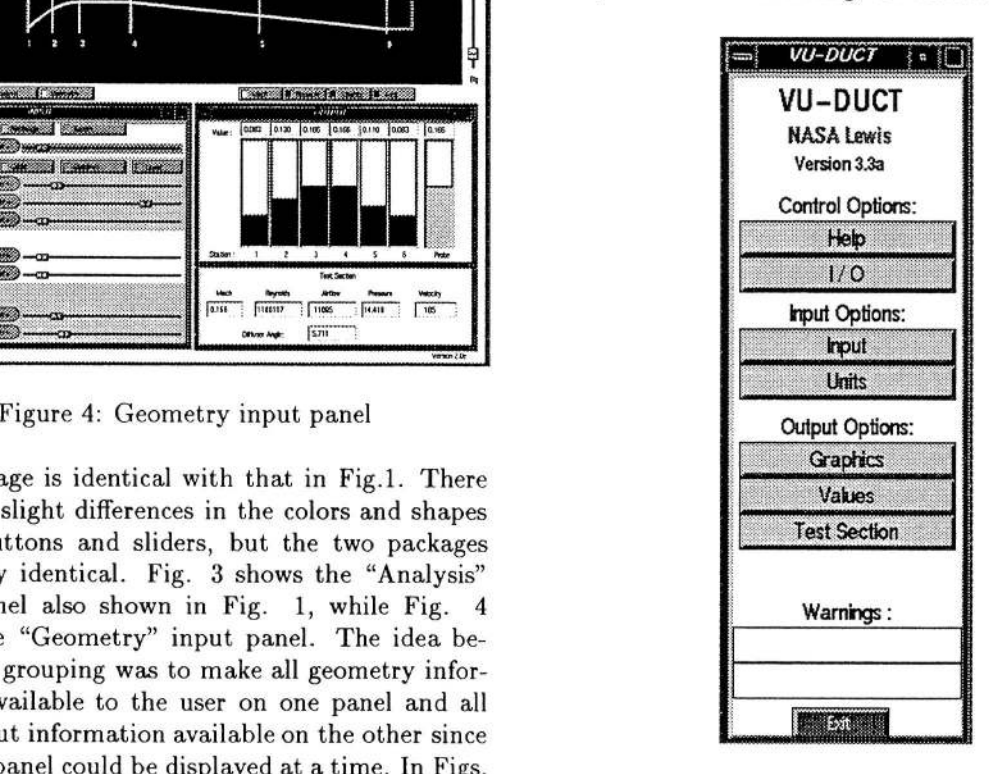

tion and bar graph output panels as output options.<br>The help screen, and recorded I/O panels are now tunnel while the other three portions control the ge-<br>ometry definition of the bellmouth, test section, and on the appropriate buttons. Warning banners which on the appropriate buttons. Warning banners which

 $\ddot{\phantom{1}}$ 

are also now displayed on the main control panel. the shape of the tunnel, the location of the output<br>Since the background form is no longer used to con-<br>stations, and the location of the data probe. As the Since the background form is no longer used to con-<br>tain, size and place the other forms, all forms are user changes the design of the wind tunnel using tain, size and place the other forms, all forms are user changes the design of the wind tunnel using<br>treated as X windows which can be independently the input panel a new geometry is computed and treated as X windows which can be independently the input panel a new geometry is computed and sized, located, displayed, iconified, opened or closed. the schematic in the view window is redrawn. The sized, located, displayed, iconified, opened or closed.<br>In some of the applications this presented a problem because the application had originally been devel-<br>oped assuming that only one input panel would be oped assuming that only one input panel would be In the original GL version of the code, Fig. 1, the available to the user at a time. Some different logic control for the probe location was located on the input panels. In all of the applications the relaxed size constraint permitted more input variables to be widgets. Because the display and use of all the panels are now in the control of the user and not the programmer, it is more important to group widgets onto panels according to the function they perform.<br>This move in the direction of more object criented This move in the direction of more object-oriented  $\frac{Q_0 \cdot e^{-Q_0}}{1 \cdot 100}$   $\frac{Q_0 \cdot e^{-Q_0}}{1 \cdot 100}$ programming caused a reorganization of some of the \_ original panels.

The schematic view screen shown at the top of Fig 1. has now became a separate panel with the control sliders attached as shown in Fig. 6. This

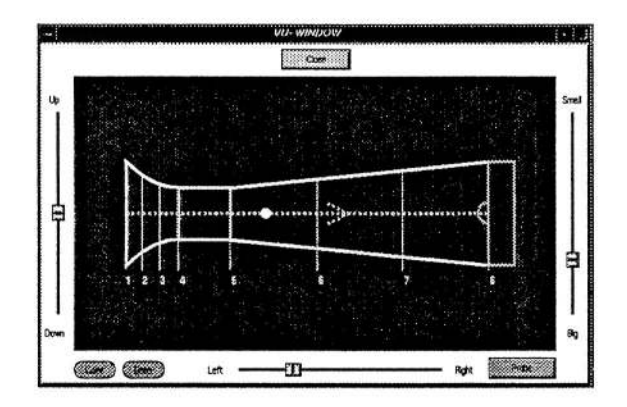

window is invoked by pushing the "Graphics" but-<br>ton on the main control panel. All of the simula-<br>view window, this panel is invoked from the view ton on the main control panel. All of the simula-<br>tors use this same basic display window, with the window using the "Probe" button. The probe lographics picture being different for each problem.<br>For the supersonic simulators, for example, the view For the supersonic simulators, for example, the view left of Fig. 7 and the location is noted in the view window shows shock locations and orientations rel-<br>window shows shock locations and orientations rel-<br>window as a wh ative to component surfaces. As the user changes flow conditions the shock angles and intersection lo-<br>cations will change. For the VU-DUCT simulator the tunnel at a fixed speed, or allow the probe to

previously were displayed on the test section panel shown in Fig. 6, the view window principally shows are also now displayed on the main control panel. the shape of the tunnel, the location of the output walls of the tunnel appear to move and stretch as the user changes the geometry.

available to the user at a time. Some different logic control for the probe location was located on the and re-coding has overcome these problems and al-<br>input panel at the lower left and the flow value at and re-coding has overcome these problems and al-<br>lows the user to now freely switch between multiple this location was displayed on the output panel at this location was displayed on the output panel at the lower right. In the X version a separate probe size constraint permitted more input variables to be panel ha*s* been created, as shown in Fig. 7, and all information associated with the probe is controlled<br>and displayed on this panel.. Because the position-

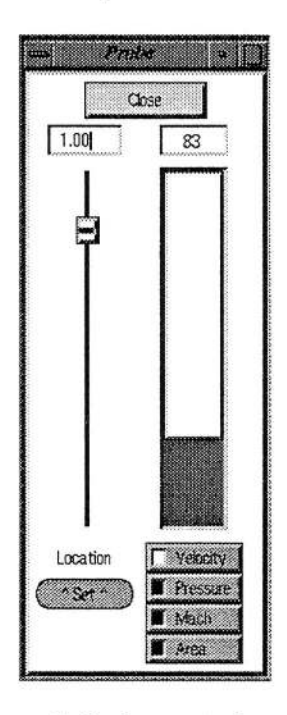

Figure 6: Main viewing form Figure 7: Probe control panel

window using the "Probe" button. The probe lo-<br>cation can be set by the input box or slider at the window as a white dot along the dashed centerline.<br>Using the oval button below the locator slider, the the tunnel at a fixed speed, or allow the probe to move at the speed of the local flow. As the probe of the units panel, as shown in Fig. 9. On this is moved, the simulator calculates the value of the panel, choice buttons are used to select the dimenis moved, the simulator calculates the value of the panel, choice buttons are used to select the dimen-<br>output flow variable, displays the value on the ther-<br>sions and the rows of radio buttons have been elimioutput flow variable, displays the value on the thermometer gauge to the right, and displays the numer-<br>
ical value above the slider. The user indicates the buttons cause a change in the label and a new selecical value above the slider. The user indicates the flow variable choice by the buttons below the outflow variable choice by the buttons below the out-<br>put gauge. In the X version, the user may choose to a menu list of the possible choices. This version of put gauge. In the X version, the user may choose to a menu list of the possible choices. This version of display a different flow variable in the probe panel the panel saves space, is easier to modify, and is easdisplay a different flow variable in the probe panel the panel saves space, is easier to modify, and is eas-<br>than that appearing in the output panel; in the GL ier to read and interpret than the previous button than that appearing in the output panel; in the GL ier to read and interpret than the previous button<br>version the variables must be the same.<br>box. The only advantage of the button box is that

The input panel of VU-DUCT shown in Figs. 3 all possible choices remain visible **a**t all times. and 4 have been further reorganized in the X version as shown in Figs. 8, 9 and 10. VU-DUCT was orig-

| Length   | meler    | cm   |             | 無             |
|----------|----------|------|-------------|---------------|
| Velocity |          | emes | <b>Bree</b> | msh           |
| Airflow  | cu m/sec |      | cu fl/sec   |               |
| Pressure | 82       |      |             | <b>The Co</b> |
|          |          |      |             | Close         |

inally intended for college undergraduates or high  $\frac{\text{Fressure}}{\text{Fressure}}$  [14.586...] school students. Although the analysis is performed velocity  $\begin{bmatrix} 1 & 42 \\ 0 & 12 \end{bmatrix}$ non-dimensionally, the results of the analysis are **analysis are analyzis are an** *riginal contract of the student dimensionally* **The student (<b>***n riginal student riginal student riginal student riginal st* presented to the student dimensionally. The stu- **interest in the student of the student of the cost of the cost of the student of the student of the student of the student of the student of the student of the student of t** dent c**a**n pick the dimensions using the units panel shown in Fig. 8. The lighted buttons indicate the Figure 10: Input panel chosen combination of dimensions. This button box was originally part of the input panel shown in Fig. was originally part of the input panel shown in Fig.<br>1 and will eventually be copied from the wind tunnel<br>bines the initial condition specification from Fig. 3 simulator to the basic flow calculators and become a stand-alone program to convert units. The cresimplified in the X version because of the isolation of the units specification from other input. The lat-

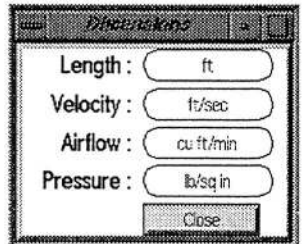

box. The only advantage of the button box is that

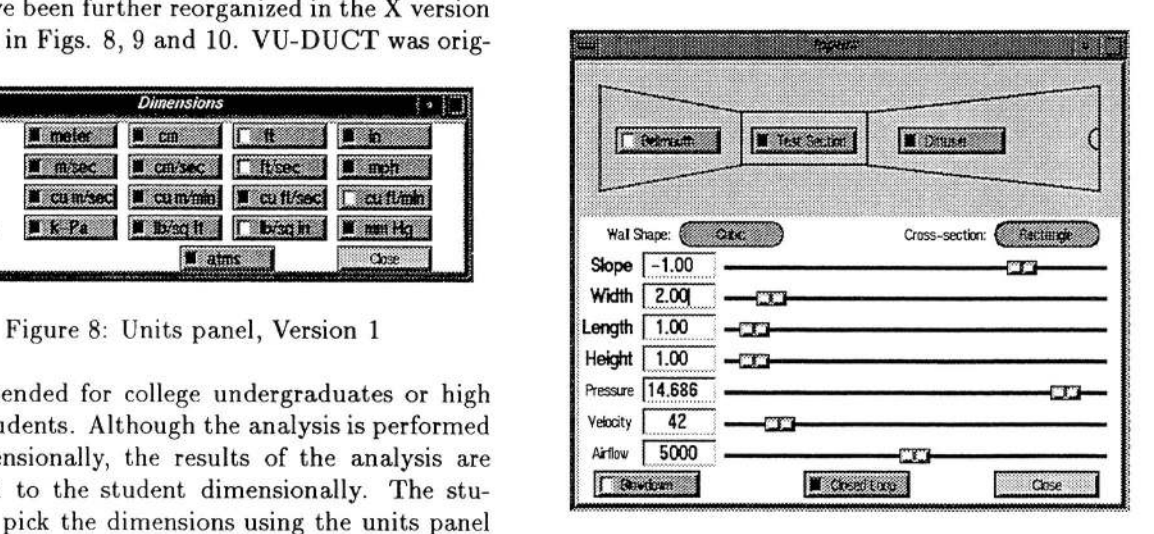

with the geometry specification shown in Fig. 4. In the GL version, input was grouped by flow inputs ation of the stand-alone program has been greatly and geometry with separate panels for each set of input. In the X version, input is grouped by location in the tunnel and only one panel must be displayed. This grouping of information has required some re-coding of the analysis section of the program because more opti**o**ns are n**o**w av**a**il**a**ble t**o** the user. The user can now pick any cross section or wall shape and specify any flow value at any location. In the GL version, the user was limited t**o** a single cross section throughout the tunnel. The user now chooses a particular part of the wind tunnel to modify using the buttons in the schematic drawing Figure 9: Units panel, Version 2 at the top of the panel*,* Fig. 10. This schemati*c* ,. does not change with change in geometry, it only est version of the code cont**a**ins an alternate version serves to indicate which portion of the tunnel is being modified. Having selected either the bellmouth, test se**c**tion**,** o**r** diffuser**,** the use**r** can change any parameter of the geometry using the sliders, input boxes and buttons in the middle of the panel. The user can also set the value of a flow variable in that section using the sliders or input boxes near the bottom of the panel. The new package can solve for

| 6444                |                 |                   | nonnamental community and community and community and community and community and community and community and |                   |          |
|---------------------|-----------------|-------------------|----------------------------------------------------------------------------------------------------|-------------------|----------|
| $\blacksquare$ i.eg |                 | <b>Tintistico</b> |                                                                                                    | <b>I</b> Transday | Lug      |
|                     |                 | <b>LIST ACTIV</b> | <b>Fest Sattin</b>                                                                                            | <b>Diluser</b>    |          |
|                     | Wal Shape:      | œ                 |                                                                                                    | Cross-section:    | Penturge |
|                     | Slope $-1.00$   |                   |                                                                                                    |                   |          |
| Width $\sqrt{2.00}$ |                 |                   |                                                                                                    |                   |          |
| Length $1.00$       |                 |                   |                                                                                                    |                   |          |
| Height 1.00         |                 |                   |                                                                                                    |                   |          |
|                     | Pressure 14.686 |                   |                                                                                                    |                   |          |
| Velocity            | 42              |                   |                                                                                                    |                   |          |
| Airflow             | 5000            |                   |                                                                                                    |                   |          |
| <b>Bowthat</b>      |                 |                   | Citoud Long                                                                                                   |                   | Close    |

choice selected by lighted buttons at the bottom of the input form. For the closed circuit tunnel the input schematic changes to show the full circuit as displayed on a separate panel. With the X version shown in Fig. 11. There are now eight possible sec-<br>of the simulator, the designer can invoke both types shown in Fig. 11. There are now eight possible sec-<br>tions of the simulator, the designer can invoke both types<br>tions of the tunnel which can be modified. Within of output and place them on the workstation screen tions of the tunnel which can be modified. Within of output and place them on the workstation screen<br>each section, however, the user still has the same simultaneously which was not available with the GL each section, however, the user still has the same simulta choices of geometric and flow variable specification. version. choices of geometric and flow variable specification.<br>The grouping by function has greatly simplified the The grouping by function has greatly simplified the Having considered several of the panels individu-<br>extension of the original package to include closed ally. Fig. 13 shows how these types of panels might extension of the original package to include closed ally**;** Fig. 13 shows how these types of panels might

panels as shown in Fig. 12. The bar graphs shown in the top of Fig. 12 move as the calculated con- the size and pressure losses through a series of conditions in the tunnel change with either change in nected ducts given the flowrate and the length of geometry or input flow conditions. The panel at the the various sections. DUCTSIZER uses the equal bottom of Fig. 12 gives numerical conditions in the friction method to perform the analysis. The upper test section. Variations of the output panel are used portion of Fig. 13 shows the layout of nine duct<br>in all the simulators since the moving bar graphs sections from a plenum at the left. The user can in all the simulators since the moving bar graphs show the designer both the amount of change (large specify the equivalent length and flow rate through or small) of a variable and the direction in which each section using the two input panels at the lower that change occurs (increase or decrease). The nu- left. The code will then determine the pressure loss merical values are also available on the form above through the system, the velocity in each section and

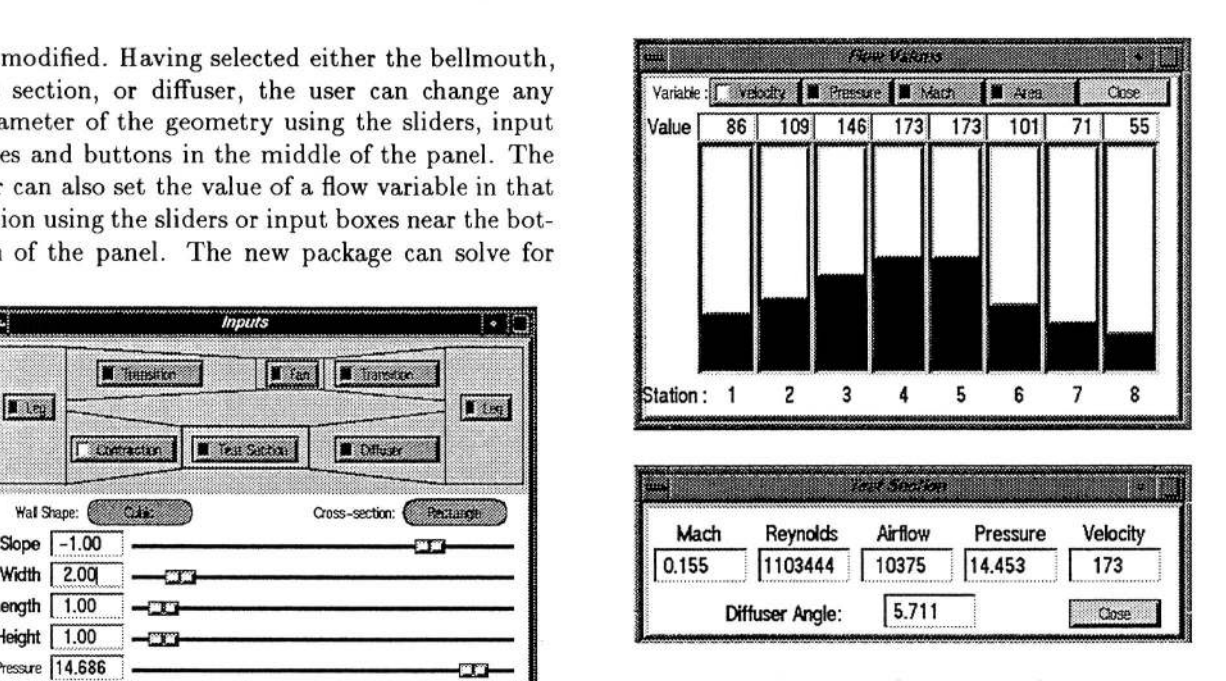

Figure 12: Output panels

the bar graphs. In the panel shown in Fig. 12, the value **o**f a single variable at multiple locations is dis**-**Figure 11: Closed circuit tunnel played. The user chooses the variable to display by the buttons at the top of the form and the loca-<br>tion is noted on the schematic drawing of the view flow in an open or closed circuit tunnel with the tion is noted on the schematic drawing of the view choice selected by lighted buttons at the bottom of window, Fig. 6. In the inlet simulator the output of many flow variables at a single location are also<br>displayed on a separate panel. With the X version

appear together on the computer screen. This fig-<br>ure is a screen dump from a session with the new The output panel of Fig. 1 has been split into two ure is a screen dump from a session with the new<br>
unels as shown in Fig. 12. The bar graphs shown DUCTSIZER simulator. DUCTSIZER determines friction method to perform the analysis. The upper

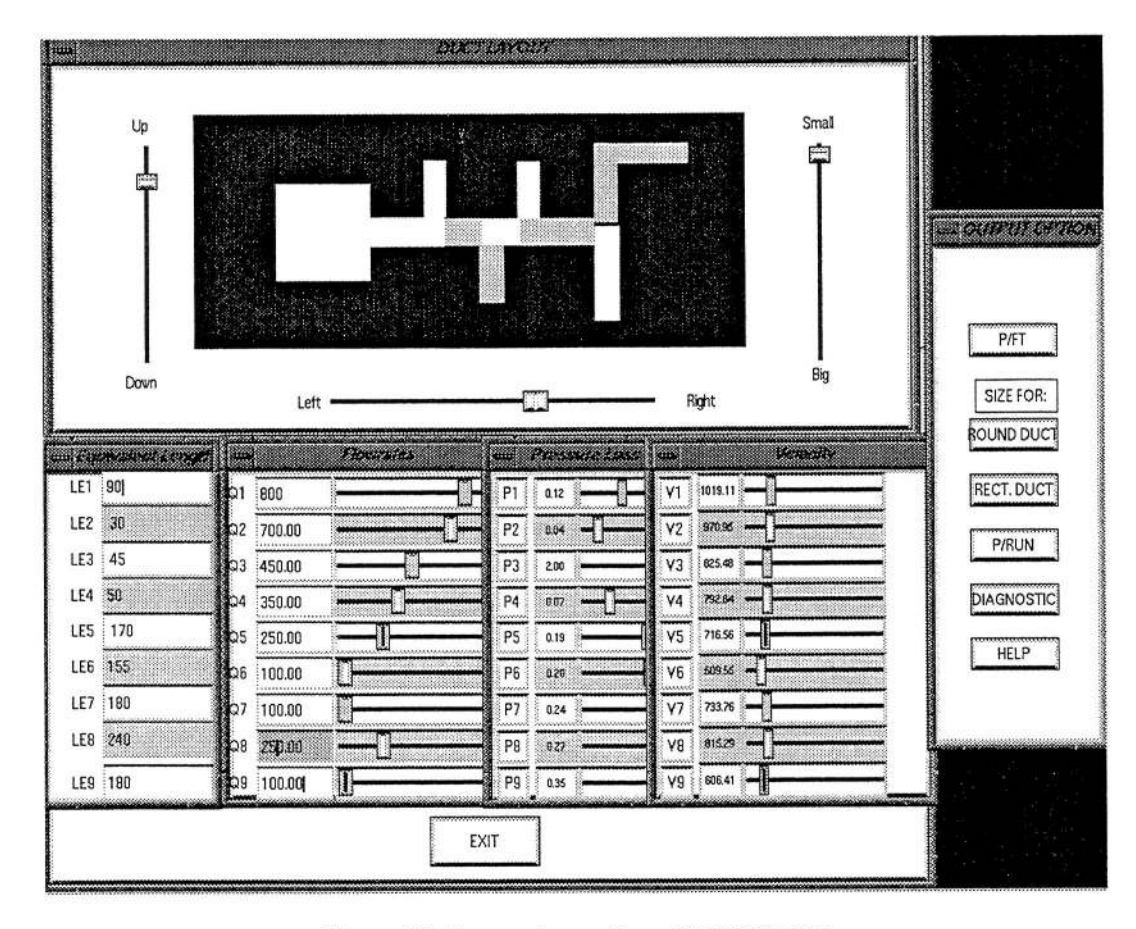

Figure 13: Screen dump from DUCTSIZER

appropriate input and output sliders are color coded all the applications. This paper has concentrated on<br>for quick identification. In this figure they are only the evolution of one of the applications, VU-DUCT, by using the buttons on the control panel at the been easier to modify and extend to include a<br>right. The arrangement of the various windows on tional problems than the previous GL version. right. The arrangement of the various windows on the screen is at the user's discretion.

### SUMMARY

interface on an SGI machine to an X based graphi- righted by T.C.Zh**a**o and Mark Overmars but can be cal interface that runs on a variety of workstations.

the size of each duct and display this information in The X based programs can also be implemented in the two output panels at the lower right and in the the client/server mode across multiple platforms. the two output panels at the lower right and in the the client/server mode across multiple platforms.<br>schematic drawing at the top. In the actual display, The change in graphics mode has brought with it a schematic drawing at the top. In the actual display, The change in graphics mode has brought with it a<br>the duct section in the schematic drawing and the change in the layout, logic, and options available in the duct section in the schematic drawing and the change in the layout, logic, and options available in appropriate input and output sliders are color coded all the applications. This paper has concentrated on for quick identification. In this figure they are only the evolution of one of the applications, VU-DUCT, shown in black and white. The user can invoke ad-<br>shown in black and white. The user can invoke ad-<br>and has shown a shown in black and white. The user can invoke ad- and has shown a m**o**re logical grouping of informaditional output panels, diagnostic and help screens tion based on function. The resulting package has<br>by using the buttons on the control panel at the been easier to modify and extend to include addi*J*

 $\mathbf{r}$ 

## ACKNOWLEDGEMENTS

The current simulator uses the XFORMS library Six computer applications have been developed of GUI developed by Mark H. Overmars, Depart-<br>solve various aerodynamic problems using inter-<br>ment of Computer Science, Utrecht University, The to solve various aerodynamic problems using inter- ment of Computer Science, Utrecht University*,* The active computer graphics. All six applications have Netherlands and T.C. Zhao of the University of Wis-<br>recently been converted from a GL based graphical consin at Milwaukee. The XFORMS library is copyrecently been converted from a GL based graphical consin at Milwaukee. The XFORMS library is c**o**pyr..

The software developed by the author is in the public domain and may be copied and also used for noncommercial products, but not resold. Copies of the source are available from the author at the NASA Lewis Research Center.

## REFERENCES

1. Koening, K. and Hodge, B.K., "A Suite of Personal Computer Programs to Support Propulsion Education", AIAA 93-2053, June, 1993.

2. Hodge, B.K. and Koening, K., "SOLROC, A Solid Rocket Motor Internal Ballistics Software Element", AIAA 94-3115, June, 1994.

3. Torella, G. and Lombardo, G., "Computer Codes for the Training on Auxiliary Power Units (A.P.U.)", AIAA 94-3113, June, 1994.

4. Benson, T.J., "An Interactive Educational Tool for Comp**r**essible Aerodynamics" AIAA 94- 3117, June, 1994.

5. Benson, T.J., "An Interactive, Design and Educational Tool for Supersonic External Compression Inlets", **A**I**A**A 94-2**7**07**,** June, 199**4**.

6. Benson, T.J., "A Workstation Based Simulator for Teaching Compressible Aerodynamics", AIAA 95-0070, January, 1995.

7. Benson, T.J., "Intera**c**tive Computer Graphi**c**s Applications for Compressible Aerodynam**i**cs", AIAA 95-0119, **J**anuary, 1995.

8. Benson, T.**J**., "An Interactive Educational Tool for Turbojet Engines", AIAA 95-**3**055, July, 1995.

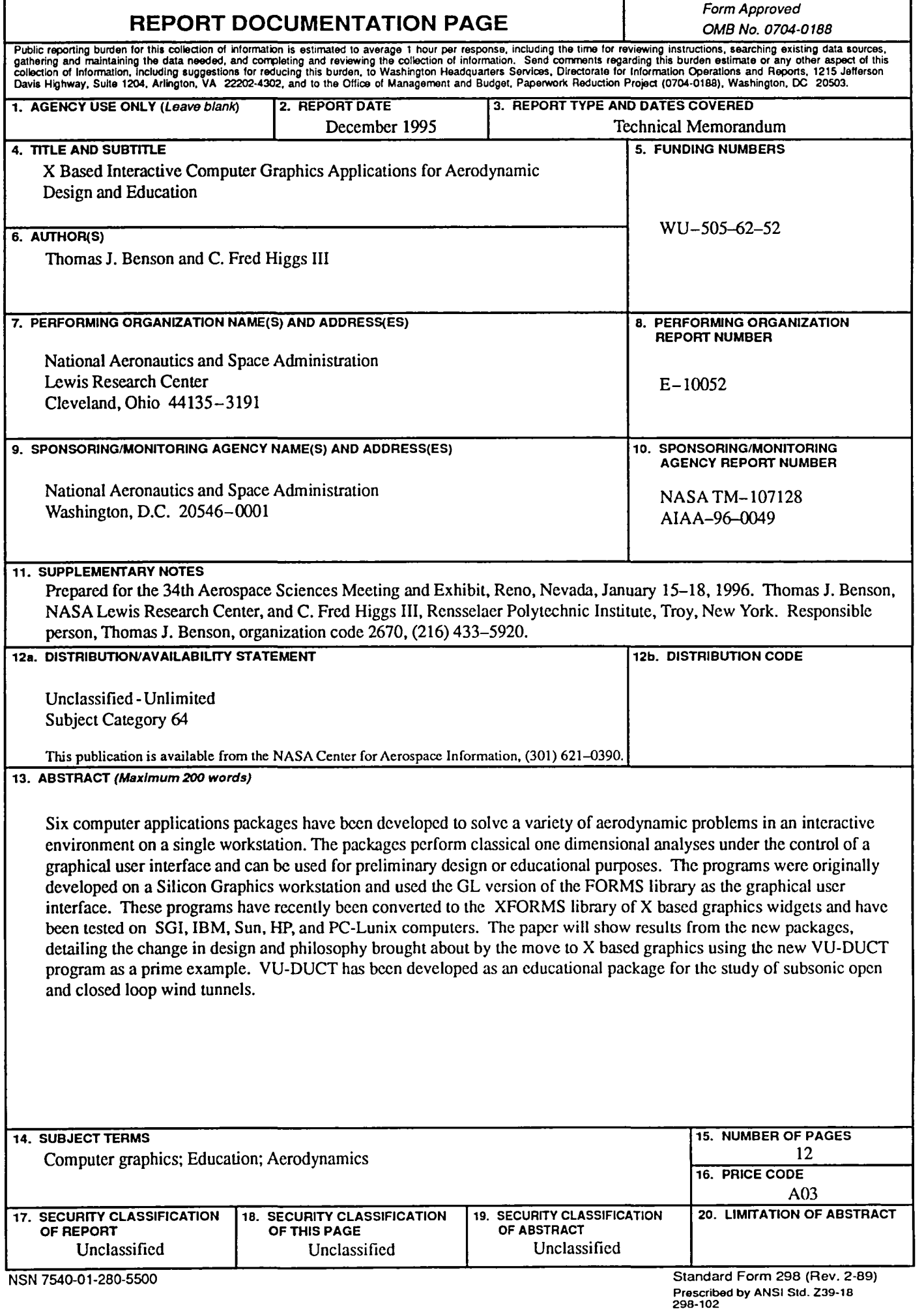

 $\Delta$ 

 $\bar{\mathbf{J}}$ 

 $\pmb{\gamma}$ 

 $\vec{\mathbf{v}}$ 

 $\mathcal{L}(\mathcal{L}(\mathcal{L}))$  and  $\mathcal{L}(\mathcal{L}(\mathcal{L}))$  . The contribution of the contribution of  $\mathcal{L}(\mathcal{L})$ 

 $\delta\phi=1$  , and  $\delta\phi$ 

**National Aeronautics and Space Administration** 

 $\sim$   $\sim$ 

 $\bullet$ 

## **Lewis Research Center**

21000 Brookpark Rd. Cleveland, OH 44135-3191

**Official Business** Penalty for Private Use \$300

POSTMASTER: If Undeliverable - Do Not Return

 $\sim$ 

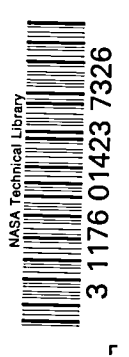